## SPECTRA Light Engine Graphical User Interface-Installation and Operation REV 4/29/10

**Installation:** Unzip and double-click the Setup.exe file. This VB 2008 application may require Microsoft .Net Framework 3.5. If needed, the user will be prompted to download and install this prior to the completion of the SPECTRA Controller installation. Once installed, the application can be launched by clicking the SPECTRA GUI Icon in Start>All Programs>Lumencor. Multiple instances may be launched to control multiple Light Engines.

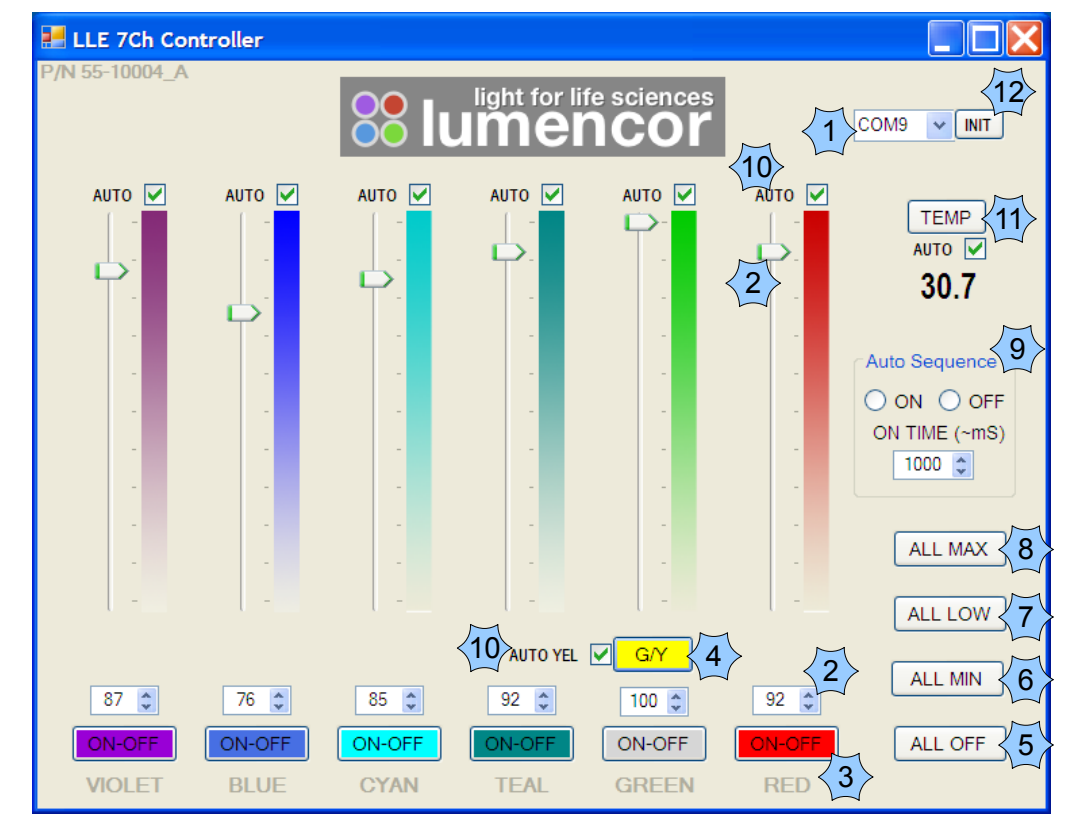

## **Operation:**

2

5

6

7

 $1$  Connect power cable, RS-232 cable, and switch power on the SPECTRA to on. Insure the green power on light is illuminated. Select the proper RS-232 com port from the pull-down menu.

Adjust a channels intensity with either the slider or the up/down numeric box. These are ganged together so adjusting one will also adjust the other.

 $3$  Enable or disable a channel by clicking the ON-OFF buttons under the numeric channel intensity up/down box. For each button click, the on and off state will toggle. A gray button background indicates the channel is off or disabled. A colored button background indicates the channel is on or enabled.

 $4$  The G/Y button selects and positions the excitation filter for the green/yellow channel. This channel uses the same illumination source for both the green and the yellow wavelengths. The button background changes color to indicate the present filter position.

This button disables all channel outputs, and leaves the intensity settings intact.

This button sets all channel intensity settings to 0, leaving the channel output enables intact.

This button sets all channel intensity settings to ~2% and leaves the channel output enables intact. This can be useful for human vision setups and alignments.

This button sets all channel intensity settings to 100%, leaving the channel output enables intact. 8

This section enables and disables auto sequencing and sets the sequence rate. Auto sequence 'on' will engage automatic sequencing of channels. The colors that are selected (see item 10) are cycled in a fixed sequence. The on time combo-box sets the on time (in ~mSec) for each channel that is included in the sequence. This mode is useful for demonstration purposes.  $\langle$  9 $\rangle$ 

 $10$  The 'Auto' checkboxes adjacent to each channel, selects or deselects a channel to be included in the auto cycle sequence (see item 9). Checking the box will include that channel, unchecking the box will skip that channel.

 $11$  This section gets and displays the temperature (in °C) from the onboard temperature sensor. The button gets the present temp each time it is clicked and the 'auto' reads the sensor every 2 Sec. Note that some early units did not have this sensor. If this sensor is absent, an exception timeout will occur if a read attempt is made. Verify the presence of this sensor before selecting auto mode.

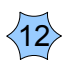

The INIT button will re-initialize the SPECTRA in the event of a power cycle. It will also re-synchronize the SPECTRA with the GUI in the event of a SPECTRA power cycle.